# 2021.0 Brugervejledning

# Indhold

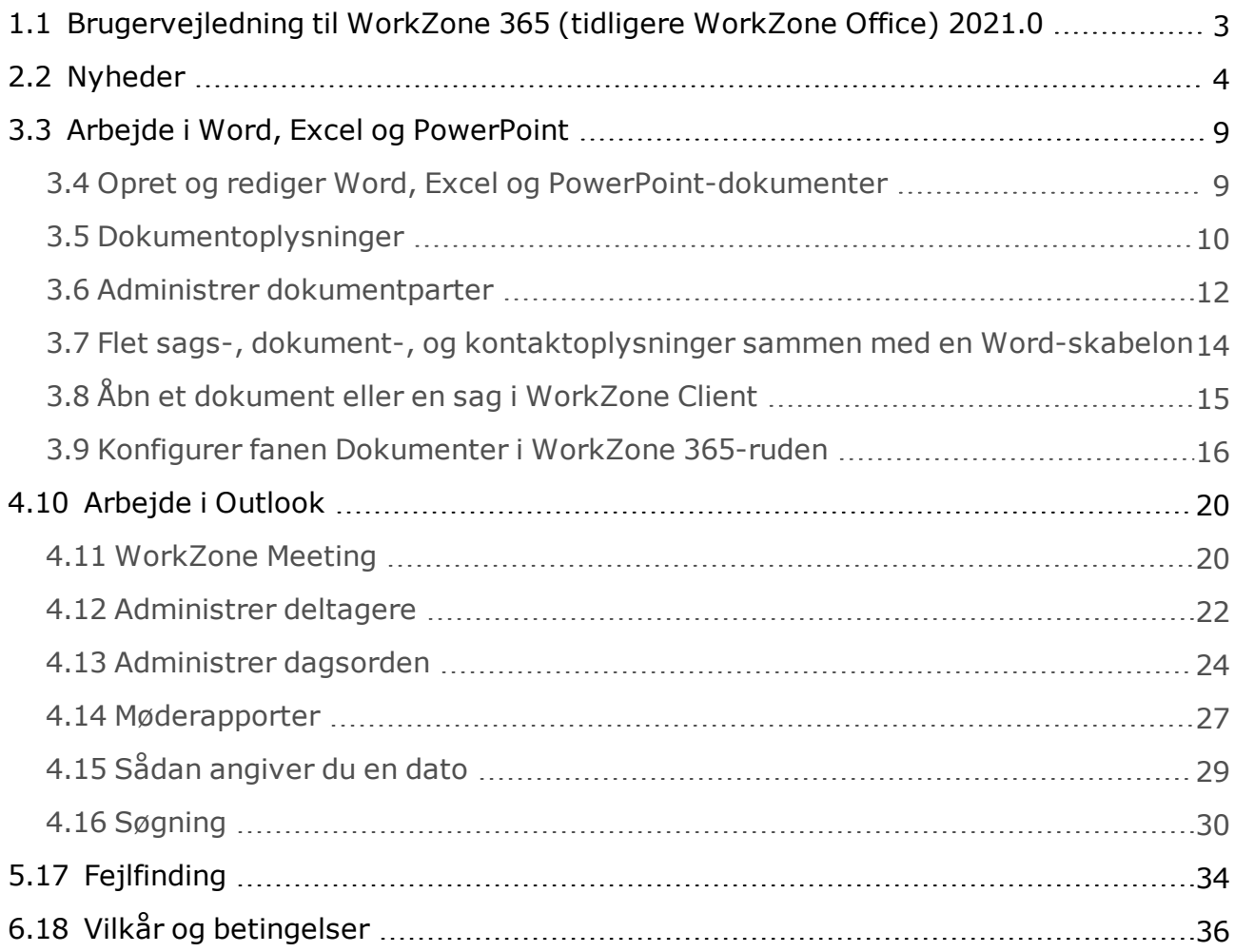

# <span id="page-2-0"></span>1.1 Brugervejledning til WorkZone 365 (tidligere WorkZone Office) 2021.0

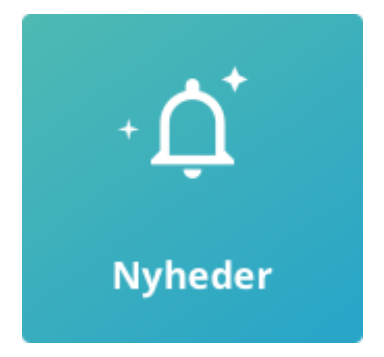

# Relateret produktdokumentation

- Developer Guide for [WorkZone](http://help.workzone.kmd.dk/wzo/2021_0/DevGuide/#WZO_DevGuide/Home.htm) 365
- WorkZone Client [Brugervejledning](http://help.workzone.kmd.dk/wzc/2021_0/OnlineHelp/da/#WZClient_UserGuide/Home.htm)
- [Installation](https://help.workzone.kmd.dk/InstallGuide/2021_0/#WZ_InstallGuide/Home.htm) Guide for WorkZone

# WorkZone-links

- <sup>l</sup> [WorkZone-dokumentation](http://help.workzone.kmd.dk/)
- <sup>l</sup> [WorkZone-support](http://support.kmd.dk/)
- <sup>l</sup> [WorkZone-websted](http://www.kmd.dk/Offentlig-sektor/Loesninger/Enterprise-Content-Management)
- <sup>l</sup> [WorkZone-portal](https://workzone.kmd.net/)

# <span id="page-3-0"></span>2.2 Nyheder

# 2021.0

### WorkZone Office skifter navn til WorkZone 365

• Vi har ændret navnet på WorkZone Office til WorkZone 365. Dette nye navn er tiltænkt at reflektere produktets kompatibilitet med Microsoft 365 og alle vores Microsoft-integration vil i fremtiden blive håndteret under dette produktnavn.

### Ny funktionalitet

- Du kan nu gemme nye Word, Excel og PowerPoint-dokumenter i WorkZone.
- Brugere kan nu ændre dokumenttilstand og administrere parter for Word, Excel og PowerPoint.
- Brugere kan nu flette sags-, dokument- og kontaktoplysninger ind i en Microsoft Word-skabelon.
- Brugere med administratorrettigheder kan konfigurere WorkZone 365-ruden i Microsoft Word, Excel og PowerPoint. Se Konfigurer fanen [Dokumenter](#page-15-0) i WorkZone [365-ruden](#page-15-0).
- Brugere kan nu, fra et åbent Word, Excel og PowerPoint-dokument, åbne det dokument eller den sag, som det åbne dokument er gemt på i WorkZone Client.
- For brugere uden skriveadgang til bestemte Word, Excel og PowerPointdokumenter, vil WorkZone 365-ruden være deaktiveret og den vigtige besked "Bruger har ikke opdateringsrettigheder for denne akt i register: akt" vises.

### Designforbedringer

• WorkZone 365-tilføjelsesprogrammer vises med et nyt ikon.

#### **2020.3**

Du kan arbejde med WorkZone 365, Microsoft Outlook-møder på macOS.

#### **2020.2**

### Ny funktionalitet

<sup>l</sup> Sprogindstillingerne for WorkZone-tilføjelserne til Microsoft Outlook, Word, Excel og PowerPoint afhænger nu af brugerindstillingerne i WorkZone.

#### **2020.1**

### Ny funktionalitet

• WorkZone Office til Microsoft WorkZone for Office er nu udgivet.Word, Excel og PowerPoint Dette er en foreløbig version med begrænset funktionalitet, hvor du kun kan redigere eksisterende dokumenter. Se Word, Excel, og [PowerPoint](#page-8-1).

**Vigtigt:** Dette er ikke den endelige version, der skal bruges i produktion. Installer og anvend venligst kun denne version til test og del gerne din feedback med os. Vi forventer at kunne udgive produktversionen af MVP med version 2021.0.

### Forbedret brugeroplevelse

- Du kan nu nemmere give dig selv rollen sagsbehandler eller andre roller, ved at vælge @Me øverst i listen over WorkZone-brugere.
- Du kan nu nemmere angive din organisatoriske enhed i et relevant felt, ved at vælge @MyUnit øverst i enhedslisten.
- Du kan nu hurtigt angive en dato, ved at angive en tidsperiode i relation til nuværende tidspunkt. Se [Angiv](#page-28-0) en dato.

### Videovejledninger

• Du kan nu se videovejledningen om arbejde med WorkZone-møde og dagsordenspunkter. Videovejledningen om møderapporter findes nu også med audio på både dansk og engelsk. Se [Videvejledninger](https://help.workzone.kmd.dk/wzo/2020_1/UserGuide/da/#Video.htm).

#### **2020.0**

Nyheder i WorkZone Meetings

- Mødearrangører kan aflyse [WorkZone-møde](#page-20-0)r. Se Aflys et WorkZone-møde.
- <sup>l</sup> Deltagere kan afslå WorkZone-møder. Se Afslå et [WorkZone-møde](#page-21-1).
- <sup>l</sup> Det er nu kun mødearrangøren, der kan oprette et WorkZone-møde.
- Hyis du gemmer et møde på en sag, og mødet indeholder en mailadresse, der er knyttet til mere end en kontakt, skal du vælge en kontakt, der skal knyttes til mailadressen for den specifikke sag.

WorkZone Office  $\times$ Vælg kontakter Mødet indeholder mailadresser, der er knyttet til<br>flere forskellige kontakter. For at gemme mødet, skal<br>du angive én bestemt kontakt for hver mailadresse. martin@Imdom.local \*

- ◯ Martin 2 Specialist, 5
- ◯ Martin Specialist, MARTIN

<sup>l</sup> Når du opretter et nyt møde, indeholder det nyoprettede møde nu et link til

WorkZone Client i mødets brødtekst.

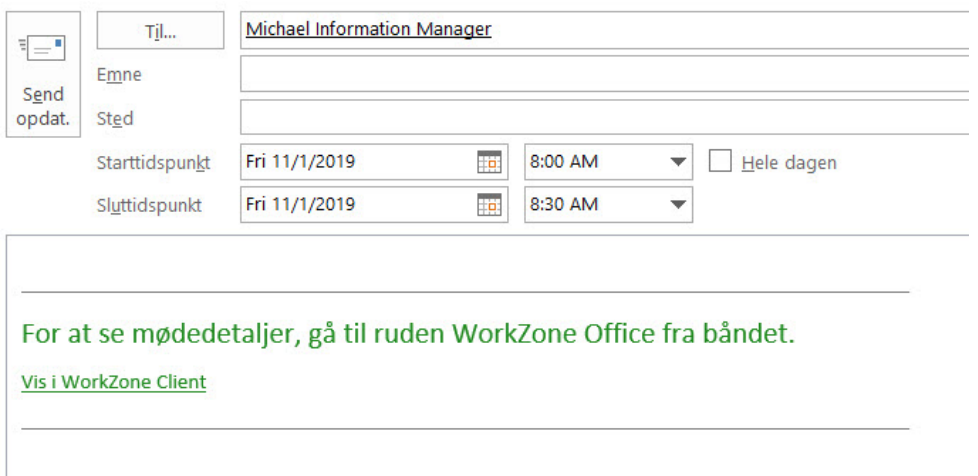

Nye dagsordenspunkter

• Søgning efter dokumenter via en sag er blevet forbedret. Filteret indeholder nu feltet **Sag**, hvor du kan begynde at skrive et sagsnummer, en sagstitel eller udvide feltet for at se den komplette liste over sager.

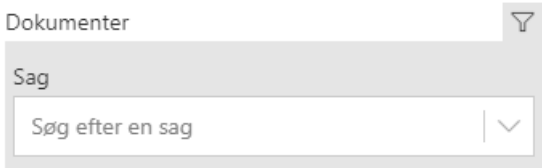

- Du kan åbne et dokument, der er føjet til et dagsordenspunkt i et tilsvarende program. For at åbne dokumentet, klik på dokumentets navn.
- <sup>l</sup> Når du genererer en møderapport, kan du slå knappen **Download** til for at gemme rapporten på din lokale maskine. Hvis knappen er slået fra, gemmes rapporten kun på WorkZone-mødet. Du kan bruge denne funktion til at se rapporten og dele den med brugere, der ikke er oprettet i WorkZone. Se [Møderapporter](#page-26-0)

### Videovejledninger

• Hvis du foretrækker en mere visuelt orienteret vejledning, kan du nu se vores nye side [Videovejledninger](https://help.workzone.kmd.dk/wzo/2020_0/UserGuide/da/#Video.htm). På nuværende tidspunkt indeholder siden en

videovejledning i hvordan man arbejder med WorkZone-møderapporter. Siden vil løbende blive opdateret med nye videoer.

#### **2019.3**

Ny funktionalitet:

- Du kan føje mødedeltagere til møderne.
- . Du kan vedhæfte dokumenter på dagsordenspunkter fra WorkZone-serveren.
- Du kan generere møderapporter.

#### Brugervenlighed i brugergrænsefladen:

Du kan arbejde i WorkZone Outlook både fra dit skrivebordsprogram og webudgaven. Vær opmærksom på at brugergrænsefladen i de to applikationer ikke er helt end. For at se oplysninger, der kun er relevante for den applikation, du bruger, kan du vælge hvilken applikation, du bruger.

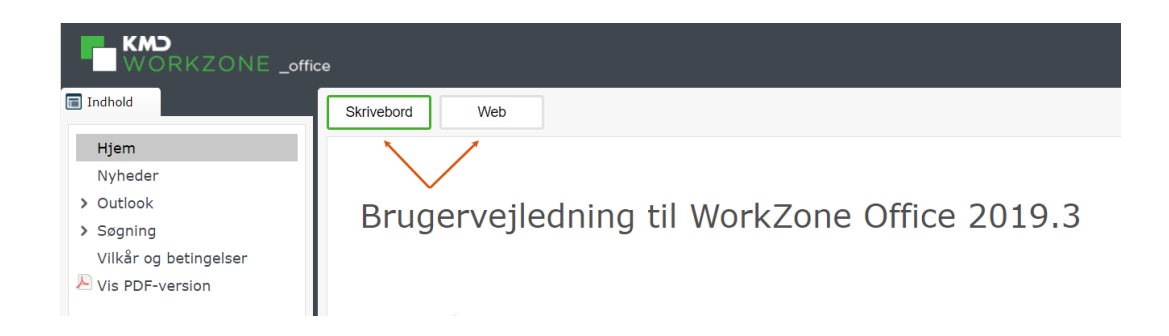

Som standard, ser du dokumentationen for Outlook Desktop.

#### **2019.2**

Denne udgave af WorkZone 365 Brugervejledning er den første vejledning for dette produkt.

# <span id="page-8-0"></span>3.3 Arbejde i Word, Excel og PowerPoint

### **Bemærk:**

Sprogindstillingerne og formatet af feltet **Dato** i WorkZone 365-ruden afhænger af brugerindstillingerne i WorkZone.

For brugere uden skriveadgang til bestemte Word, Excel og PowerPoint-dokumenter, vil WorkZone 365-ruden være deaktiveret og den vigtige besked "Bruger har ikke opdateringsrettigheder for denne akt i register: akt" vises.

### <span id="page-8-1"></span>**3.4 Opret og rediger Word, Excel og PowerPoint-dokumenter**

For at redigere nye eller eksisterende Word, Excel og PowerPoint-dokumenter, skal du følge disse trin:

- 1. Åbn et Word-, Excel- eller PowerPoint-dokument.
- 2. Gå til fanen **Hjem** og klik WorkZone i hovedbåndet. WorkZone 365-ruden åbner.

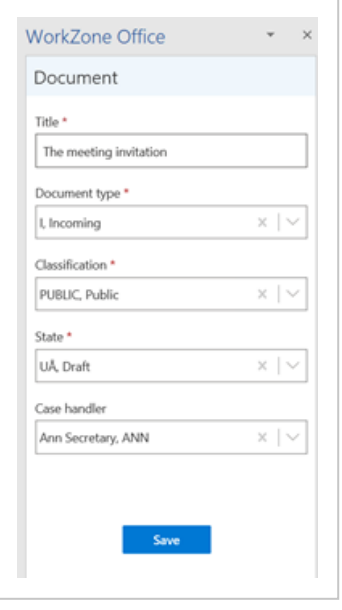

- 3. Hvis du vil arbejde med et nyt Word, Excel og PowerPoint-dokuent, skal du gemme det i WorkZone. Klik **Gem** i WorkZone 365-ruden for at gemme dokumentet i WorkZone. Herefter vil felterne i ruden være slået fra og beskeden **Handling påkrævet** vises. I beskeddialogen, klik **Åbn dokument**. Der åbner nu et nyt vindue, hvor du kan redigere dit dokument. Du kan lukke det vindue, der indeholder det oprindelige dokument.
- 4. Tilpas dokumentets indhold og/eller dokumentets WorkZone-oplysninger såsom titel, dokumenttype og andre felter.
- 5. Klik **Gem** i WorkZone 365-ruden for at gemme WorkZone-oplysninger.
- 6. Tast **Ctrl+S** for at gemme det ændrede indhold.

**Bemærk**:Du kan springe over dette trin for Word- og Excel-dokumenter indholdet gemmes når du klikke **Gem** i trin 5.

### <span id="page-9-0"></span>**3.5 Dokumentoplysninger**

- <sup>l</sup> **Titel** Indtast titlen på dit dokument.
- **Dokumenttype** Dokumenttypen indikerer om dokumentet er, f.eks, Indgående, Udgående eller Internt.
- **· Klassifikation** Klassifikation organiserer og prioriterer data på baggrund af den angivne sensitivitet. Klassifikationskoden nedarves som standard fra den valgte sag, men du kan ændre koden i dette felt. Bemærk at bilagene arver klassifikationskoden fra deres hoveddokumenter.

#### **Vigtigt:**

• Klassificeringen af det ugemte dokument opdateres hver gang du ændrer dokumentets hoveddokument eller sag.

- Klassificeringen af det gemte dokument opdateres ikke automatisk, når du ændrer klassificeringen af dokumentets sag eller hoveddokument.
- **· Tilstand** Dokumenttilstanden viser hvad du kan gøre med dokumentet: Hvem der kan se det, redigere det og hvilke dele der kan redigeres. Dokumenttilstanden afspejles i dokumentes livscyklus.
	- <sup>o</sup> **UP, Personligt udkast** Kan kun vises, redigeres og slettes af den, der har oprettet dokumentet.

**Tip:** Vælg tilstanden **UÅ, Udkast**, hvis andre skal kunne se, redigere og slette dine personlige udkastdokumenter.

- <sup>o</sup> **UÅ, Udkast** Når du gemmer et dokument som et udkast, kan du og andre i din afdeling eller organisation redigere dokumentet i det program, det er oprettet i.
- <sup>o</sup> **UL - Låst dokument** Selve dokumentet kan ikke redigeres af nogen, men alle kan redigere dokumentoplysninger. Når først dokumentet er arkiveret kan dets tilstand ikke ændres tilbage til udkast.
- <sup>o</sup> **ARK, Arkiveret** Selve dokumentet kan ikke redigeres af nogen, men alle kan redigere dokumentoplysninger. Når først dokumentet er arkiveret kan dets tilstand ikke ændres tilbage til udkast.
- **. Sagsbehandler** Den kontakt, der er ansvarlig for dokumentet. Sagsbehandleren er som udgangspunkt den person, der oprettede dokumentet. For at angive en anden kontakt som sagsbehandler, skal du fjerne kontaktens navn og begynde at taste den nye kontakts navn.
- <sup>l</sup> **Dokumentgruppe** Vælg den gruppe, som dokumentet tilhører, f.eks *Afgørelse, Aftale eller* Arbejdskopi*.*
- **Hoveddokument** Hvis dit dokument er et bilag, skal du angive et hoveddokument.

**Bemærk**:Når dit dokument er gemt i arkivet som et bilag, låses listen **Hoveddokument**. Hvis du vil have et andet hoveddokument, skal du vælge det i WorkZone Client.

- **Brevdato** Klik på kalenderikonet for at ændre brevdatoen. Standardværdien i dette felt er dags dato.
- **. Svarfrist** Klik på kalenderikonet for at vælge en dato for svarfrist på dokumentet.

**Bemærk**:Hvis du har angivet brevdato og svarfrist, bør du også tilføje en afsender og modtager. Se Administrer [dokumentparter](#page-11-0).

### <span id="page-11-0"></span>**3.6 Administrer dokumentparter**

Dokumentparter er de kontakter, der er tilknyttet dokumentet. Kontaktens rolle (f.eks, *Afsender, Forfatt*er*) a*ngiver kontaktens tilknytning til dokumentet.

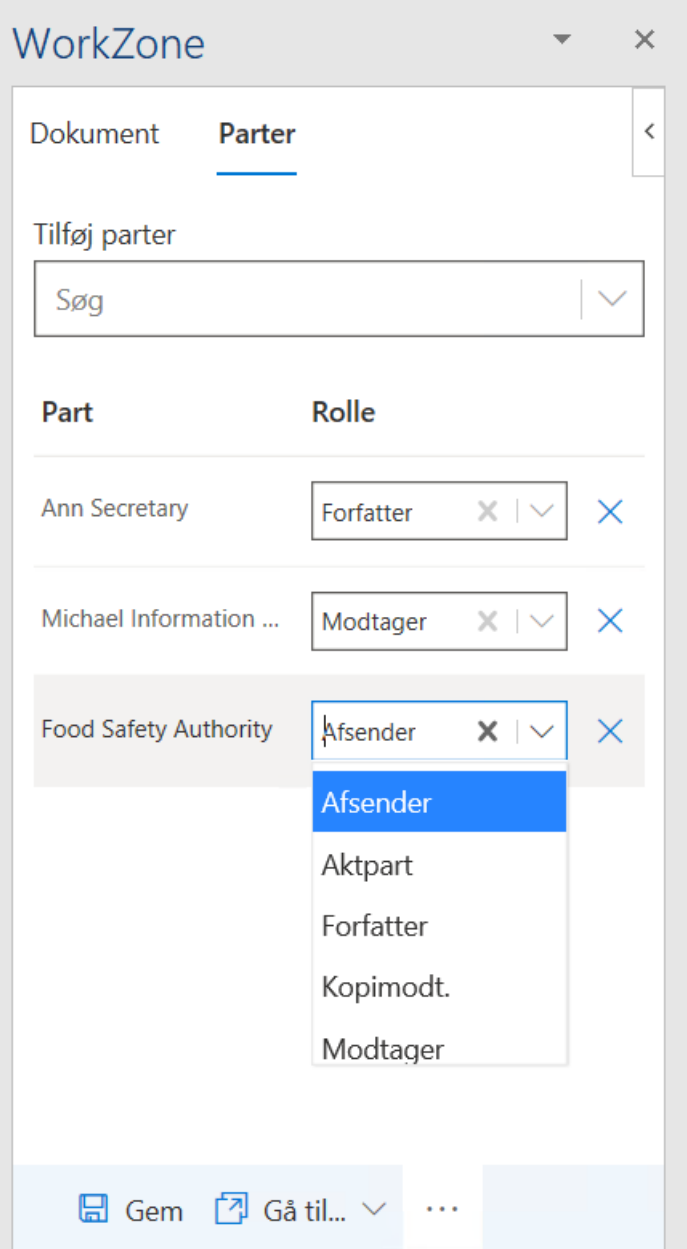

- 1. I fanen **Parter** i WorkZone 365-ruden, brug søgefeltet **Tilføj parter** for at føje parter til dokumentet. De tilgængelige parter i søgefeltet angives for dette dokument i WorkZone Client. Du kan søge efter navn eller adresse.
- 2. Angiv eventuelt roller for parterne. Standardrollen er *Modtager*.
- 3. Klik på krydset ved parten for at fjerne den.
- 4. Klik **Gem.**

## <span id="page-13-0"></span>**3.7 Flet sags-, dokument-, og kontaktoplysninger sammen med en Word-skabelon**

Du kan flette sags-, dokument eller kontaktoplysninger sammen med en Microsoft Wordskabelon.

Hver skabelon har indholdskontrolelementer. Et **Indholdskontrolelement** repræsenterer et informationsfelt på en sag, dokument eller en kontakt (part), f.eks *(Sag, Sagsbehandler) Na*vn 1, (Dokument) *Titel,* etc. Indholdskontrolelementer udtrækker tilknyttet data fra en sag eller et dokument, når du fletter en skabelon sammen med dem. For eksempel kan *(Sag, Sagsbehandler) Navn 1* få værdien *Ann,* mens *(Dokument) Titel* kan få værdien *Ansøgningsblanket,* etc.

**Bemærk**:Fletning er ikke tilgængeligt på arkiverede og låste dokumenter.

Flet et dokument, der ikke er gemt i WorkZone

- 1. Åbn en relevant skabelon med de indsatte indholdskontrolelementer.
- 2. Gå til fanen **Hjem** og klik WorkZone i hovedbåndet. WorkZone 365-ruden åbner. Udfyld alle obligatoriske felter i fanen **Dokument** for at aktivere knappen **Flet**.
- $\frac{1}{3}$  I WorkZone 365-ruden, klik ikonet  $\frac{1}{10}$  > **Flet**.

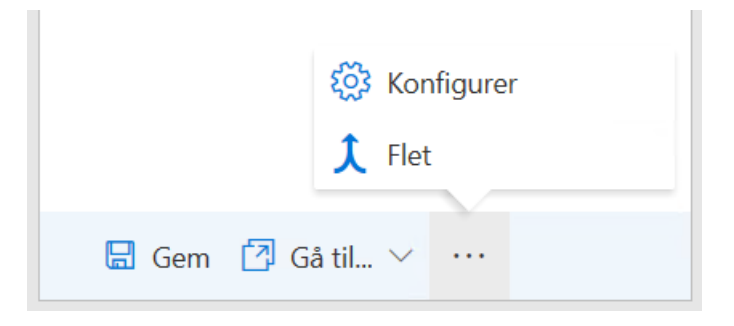

Dokumentet gemmes herefter i WorkZone Content Server og fletningen påbegyndes.

4. Et flettet dokument med indsatte værdier fra WorkZone Content Server og felterne i WorkZone 365-ruden åbner i et nyt Word-dokument. Du skal åbne WorkZone 365-ruden igen, hvis du vil redigere felterne for det flettede dokument.

Flet til et eksisterende WorkZone-dokument

- 1. Åbn et relevant WorkZone-dokument med de indsatte indholdskontrolelementer.
- 2. Gå til fanen **Hjem** og klik WorkZone i hovedbåndet. WorkZone 365-ruden åbner. Udfyld alle obligatoriske felter i fanen **Dokument** for at aktivere knappen **Flet**.
- $\frac{1}{3}$  I WorkZone 365-ruden, klik ikonet  $\frac{1}{10}$  > **Flet**.
- 4. Et flettet dokument med indsatte værdier fra WorkZone Content Server og felterne i WorkZone 365-ruden åbner i et nyt Word-dokument. Du skal åbne WorkZone 365-ruden igen, hvis du vil redigere felterne for det flettede dokument.

**Bemærk**:Tilstanden på det oprindelige dokument, som fletningen blev igangsat fra ændres til **Personligt udkast - UP**. Det nye flettede dokument åbnes i den tilstand, som blev angivet i det oprindelige dokument før det blev flettet.

## <span id="page-14-0"></span>**3.8 Åbn et dokument eller en sag i WorkZone Client**

WorkZone Client giver dig mulighed for at anvende flere funktioner og udføre flere handlinger ifm. med at ændre sagen og dokumentdetaljer. Du kan f.eks, definere dokumenttilstandskoder eller flytte et dokument til en anden sag. For at åbne sager og dokumenter i WorkZone Client:

- 1. Gå til fanen **Hjem** i Word, Excel eller PowerPoint og klik WorkZone i hovedbåndet Ruden Dokumentregistrering åbner.
- 2. For at åbne dokumentet i WorkZone Client, klik **Gå til...**> **Dokument i WZ Client** i WorkZone 365-ruden.

For at åbne den sag, som dokumentet er gemt på, klik **Gå til...**> **Sag i WZ Client**.

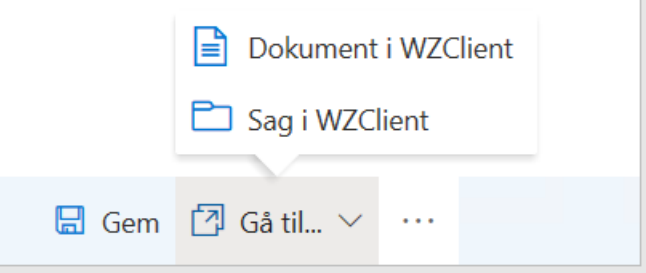

### <span id="page-15-0"></span>**3.9 Konfigurer fanen Dokumenter i WorkZone 365-ruden**

**Vigtigt:** Det er kun brugere med adgangsrettighederne CONFIGADM, der kan konfigurere fanen **Dokumenter** i WorkZone 365-ruden.

For at åbne formularen **Rediger konfiguration** skal du, i nederste højre hjørne af WorkZone 365-ruden, klikke ikonet ... > **Konfigurer** 

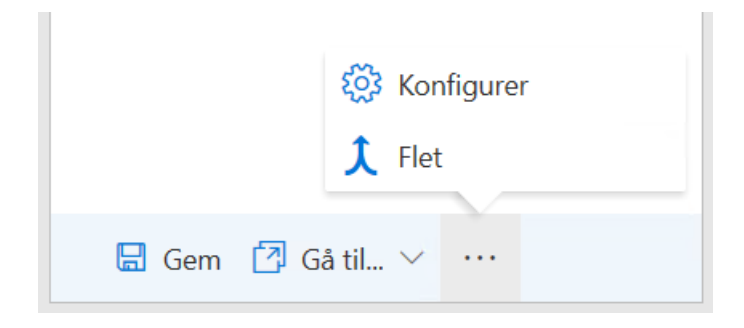

Rediger konfigurationen af fanen **Dokumenter** og gem derefter dine ændringer.

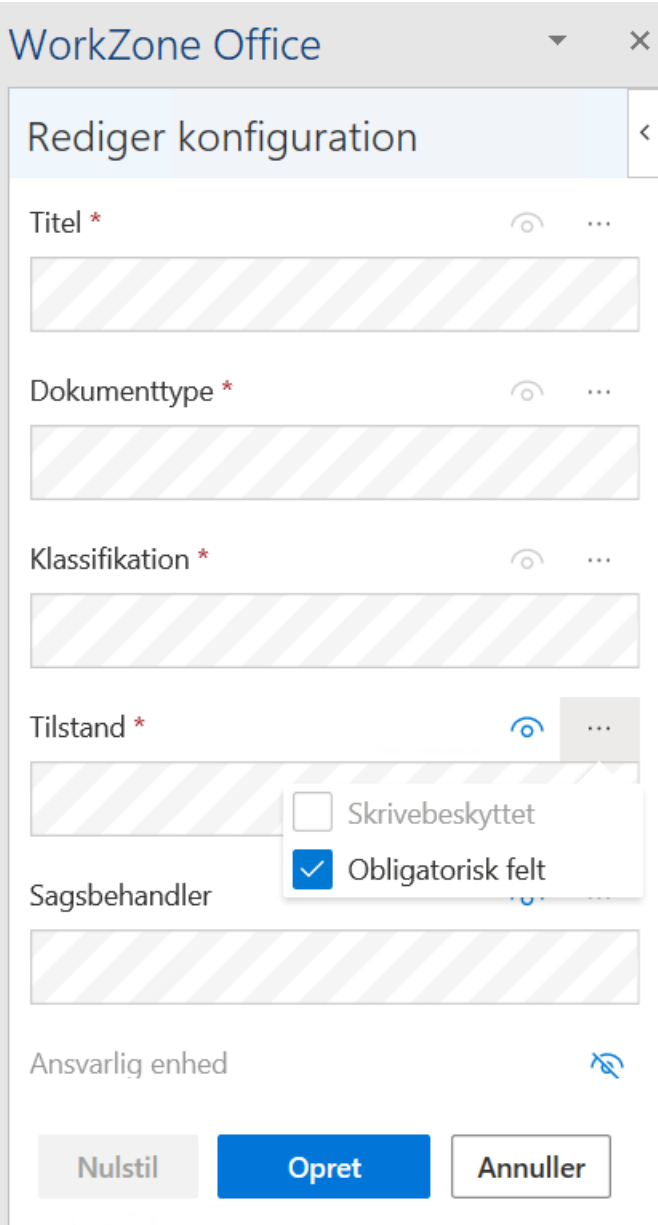

# 1. Rediger konfiguration

**Bemærk**:Husk at gemme dine ændringer efter du har redigeret konfigurationen.

Skift rækkefølge på felterne

Du kan trække et felt op eller ned og dermed ændre rækkefølgen på felterne.

Gør felter synlige eller skjul dem

**Bemærk**:Felterne **Titel**, **Dokumenttype**, **Klassifikation**, **Tilstand** og **Sag** kan ikke skjules.

Felterne kan være synlige (markeret med ikonet **Synlig**) eller skjult (markeret med

**Ikke synlig**). Klik på ikonet for at skifte indstillingen.

Administrer egenskaber i felter

- 1 Klik Feltegenskaber ... ved feltet.
- 2. Markér eller ryd afkrydsningsfelterne **Skrivebeskyttet** eller **Påkrævet**.

**Bemærk**:Det er kun disse afkrydsningsfelter, der kan markeres for feltet. Ryd et af afkrydsningsfelterne før du markerer et andet.

# 2. Gem eller kassér ændringer i konfigurationen

Første gang du gemmer ændringer i konfigurationen, skal du klikke **Opret** nederst i formularen **Rediger konfiguration**

Næste gang du foretager ændringer i konfigurationen, skifter knappen navn fra Opret til **Gem**. Klik **Gem** for at gemme ændringerne.

Klik **Annuller** for at kassere dine ændringer.

# 3. Gendan standardkonfiguration

- 1. Åbn formularen **Rediger konfiguration**.
- 2. Klik **Nulstil** nederst i formularen **Rediger konfiguration**.
- 3. Klik **Gem**.

**Bemærk**:Knappen **Nulstil** er kun tilgængelig, når der er foretaget en eller flere ændringer til standardkonfigurationen.

# <span id="page-19-0"></span>4.10 Arbejde i Outlook

**Bemærk**:Sprogindstillingerne og formatet af feltet **Dato** i WorkZone 365-ruden afhænger af brugerindstillingerne i WorkZone.

### <span id="page-19-1"></span>**4.11 WorkZone Meeting**

**Bemærk**:WorkZone Meeting understøtter endnu ikke helt tilbagevendende møder.

Du kan oprette WorkZone-møder fra nye eller eksisterende aftaler og møder i din kalender i Outlook. Du kan føje dagsordenspunkter til dine WorkZone-møder og vedhæfte dokumenter fra WorkZone.

Du kan se og redigere nogle oplysninger for et allerede oprettet møde fra enten Outlook eller fra WorkZone Client. For eksempel kan du tilføje, redigere eller fjerne dagsordenspunkter eller dokumenter, der er gemt på dem.

**Bemærk**:Det er kun mødearrangøren, der kan oprette WorkZone-mødet.

# Opret et nyt WorkZone-møde

Hvis du har oprettet et Outlook-møde, kan du oprette det som et WorkZone-møde. Når du opretter te WorkZone-møde, oprettes der en ny sag. Vær opmærksom på at du ikke kan gemme et møde på en i forvejen eksisterende sag.

1. I Outlook, gå til kalenderen.

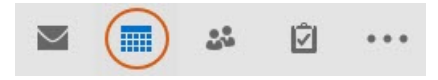

2. Åbn ny eller allerede eksisterende Outlook-aftale eller -møde, som du ønsker at oprette et WorkZone-møde for.

3. Klik WorkZone-knappen.

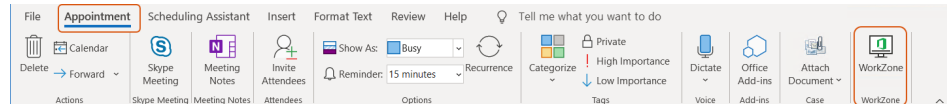

- 1. Rediger mødedetaljerne. Se [Administrer](#page-21-0) deltagere.
- 2. Tilføj en eller flere dagsordenspunkter til mødet, hvis der er behov for det. Se Administrer [dagsordenspunkter](#page-23-0).
- 3. Klik **Opret Møde**, hvis du vil oprette et WorkZone-møde for et nyt Outlookmøde.

**Tip:** Hovedteksten i et WorkZone-møde indeholder et link til mødet i WorkZone Client.

**Bemærk**:Gem dine ændringer i en ny Outlook-aftale før du lukker den.

**Bemærk**:Hvis du bruger macOS, skal du gemme dine ændringer i en ny Outlook-aftale før du lukker den.

# Åbn et møde i WorkZone Client

Du kan åbne en detaljeside for et møde i WorkZone Client og se alle oplysninger om mødet. I WorkZone Client, kan du også tilføje, redigere eller fjerne dagsordenspunkter og dokumenter, der er gemt på mødet.

<span id="page-20-0"></span>Klik **Vis i WorkZone Client** i WorkZone-mødets brødtekst. Detaljesiden for mødet åbnes i WorkZone Client.

**Tip:** Læs mere om WorkZone-møder i [Brugervejledning](http://help.workzone.kmd.dk/wzc/2021_0/OnlineHelp/da/#WZClient_UserGuide/Meetings/Main.htm) for WorkZone Client.

## Aflys et WorkZone-møde

Hvis du er arrangør af et WorkZone-møde, kan du aflyse det møde, som du arrangerede. I WorkZone, ændres mødets tilstand til **Aflyst**.

For at aflyse WorkZone-mødet, følg denne fremgangsmåde:

- 1. Åbn mødet.
- 2. Åbn WorkZone-ruden.
- 3. Klik på pilen ved siden af knappen **Opdater møde** og klik **Aflys møde**. WorkZone-mødet er nu aflyst.
- 4. Du kan eventuelt også aflyse Outlook-mødet. Mødedeltagerne kan se i deres kalendere, at mødet er blevet aflyst.

<span id="page-21-1"></span>I den nederste del af WorkZone for Office-ruden kan du se knappen **Opret møde**. Klik på knappen for at basere et nyt WorkZone-møde på det eksisterende Outlook-møde (hvis du ikke har aflyst det). En ny WorkZone-sag oprettes herefter. Dagsordenen på det nye WorkZone-møde er tom. Outlook-mødets deltagere og arrangør gemmes som sagsparter.

## Afvis et WorkZone-møde.

Hvis du er deltager til et WorkZone-møde, som du ikke kan deltage i, kan du afslå mødet. Når du har afvist mødet, påvirker dette ikke selve mødet, men du fjernes fra det som deltager, og derfor også som en sagspart.

**Bemærk**:Når du har afslået WorkZone-mødet findes det stadig i din kalender som et Outlook-møde. For at fjerne det fra din kalender, skal du også afvise mødet i Outlook.

For at afvise WorkZone-mødet, følg denne fremgangsmåde:

- 1. Åbn mødet.
- 2. Åbn WorkZone for Office-ruden.
- 3. Klik på pilen ved siden af knappen **Opdater møde** og klik **Afvis møde**.

### <span id="page-21-0"></span>**4.12 Administrer deltagere**

Deltagere er mødedeltagere, samt mødearrangøren.

# Føj deltagere til mødet

1. I mødet, start med at skrive et navn på den ønskede kontakt, eller

kontaktgruppe i feltet **Personer**.

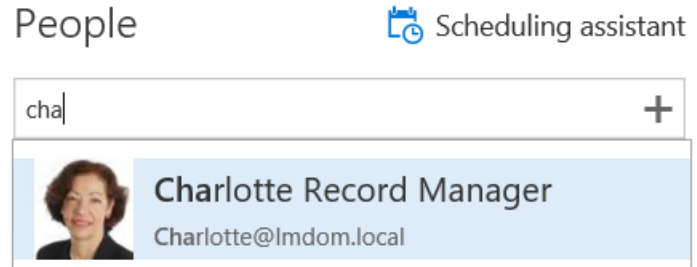

- 2. Når du ser den kontakt eller gruppe, du søger, klik på den for at føje den til mødet som en deltager.
- 3. Gentag trin 1-2 for alle de kontakter eller grupper, der skal inviteres til at deltage i mødet.

# Føj deltagere til mødet

1. I mødet, klik **Til...**

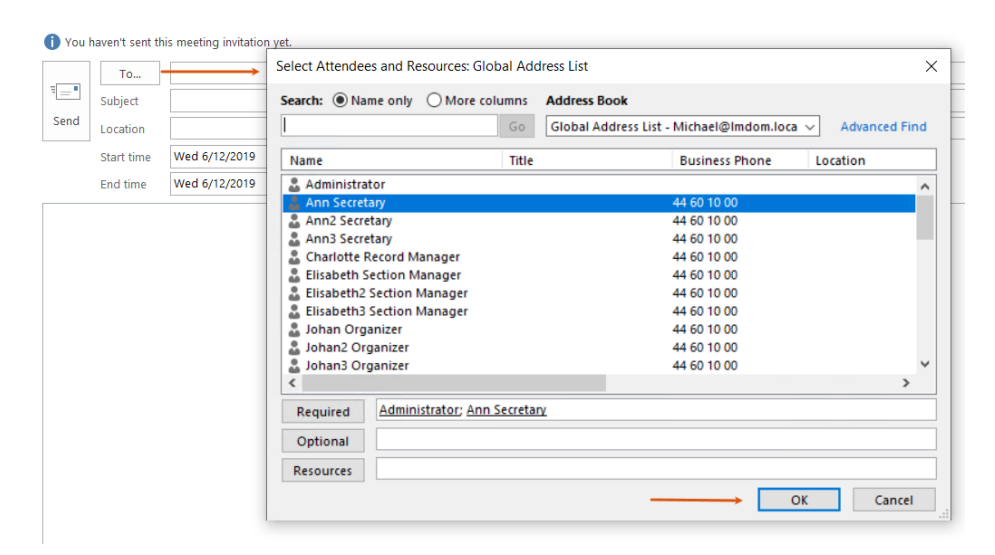

- 2. Dobbeltklik kontakter eller kontaktgrupper, som du vil invitere til mødet.
- 3. Klik **OK**.

## Fjern deltagere fra mødet

For at fjerne en deltager, klik  $x$  ved siden af deltageren.

<span id="page-23-0"></span>For at fjerne deltageren, marker den og tast **Delete**-knappen på dit tastatur.

### **4.13 Administrer dagsorden**

Når du opretter et møde, eller når du åbner et allerede eksisterende WorkZone-møde, kan du tilføje dagsordenspunkter, der indeholder yderligere oplysninger. Du kan kun tilføje dokumenter fra WorkZone-serveren.

Du kan håndtere dagsordenspunkter i WorkZone 365-ruden. Du åbner ruden ved at klikke > **Kalender**. På mødets detaljeside, klik WorkZone for Office i hovedbåndet.

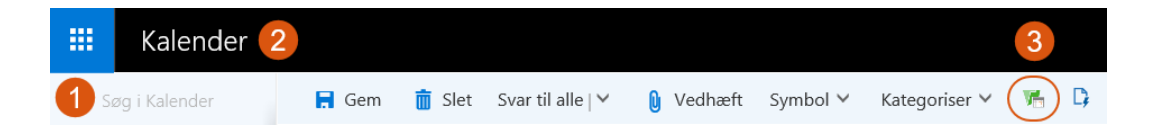

Du kan håndtere dagsordenspunkter i WorkZone 365-ruden. Du åbner ruden ved at klikke WorkZone 365-knappen i hovedbåndet.

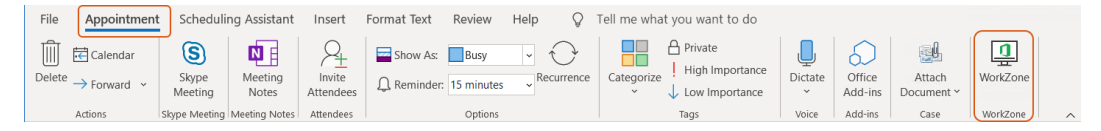

# Tilføj et dagsordenspunkt

- 1. Øverst i mødet, klik **Tilføj punkt**.
- 2. Indtast titlen på dit dagsordenspunkt, og tilføj en beskrivelse, hvis der er behov for dette.
- 3. Du kan eventuelt vedhæfte et eller flere dokumenter til dit dagsordenspunkt. Se Arbeide med [dokumenter](#page-24-0).
- 4. Klik **Gem.**
- 5. Gentag trin **1-4** indtil du har tilføjet alle de dagsordenspunkter, du har brug for.

**Tip:** For at omarrangere dagsordenspunkter, træk et dagsordenspunkt til den ønskede placering.

# Rediger punkt på dagsorden

Du kan til en hver tid redigere dagsordenspunkter, der allerede eksisterer på dit WorkZone-møde.

- 1. Åbn et møde, hvor du vil redigere et dagsordenspunkt.
- 2. Hold musen over det relevante dagsordenpunkt og klik **Rediger**.
- 3. Foretag dine ændringer. Se Arbejde med [dokumenter](#page-24-0).
- 4. Klik **Gem.**

Slet et dagsordenspunkt

- <span id="page-24-0"></span>1. Åbn et møde, hvor du vil slette et dagsordenspunkt.
- 2. Hold musen over det dagsordenspunkt, du vil slette.
- 3. Klik **in Slet**, og klik derefter **Ja** i bekræftelsesbeskeden.

### Arbejde med dokumenter

Du kan tilføje eller fjerne WorkZone-dokumenter fra et dagsordenspunkt.

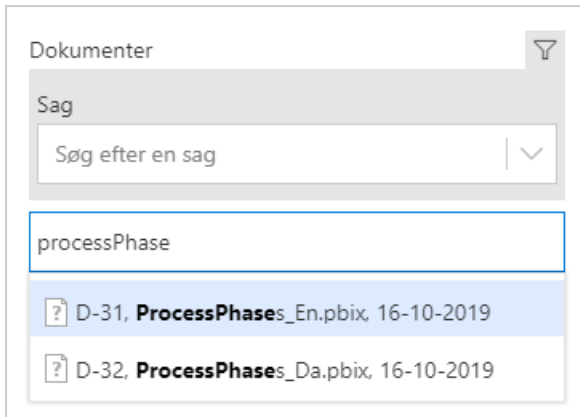

### Tilføj et dokument

Begynd at indtaste dokumentets navn i feltet **Dokumenter**. Vælg de ønskede dokumenter.

#### **Bemærk:**

- . Klik  $\overline{Y}$  for at søge efter sagstitel og sagsnummer.
- Du kan bruge søgeoperatorerne \*,^ i dokumentssøgning men ikke i Sagssøgning. Se [Søgningsoperatorer](#page-29-1).
- . Når dokumentet er vedhæftet, kan du omarrangere dem ved at trække og slippe.

### Vis et dokument

Når dokumentet gemmes på et dagsordenspunkt, kan du se det i et tilsvarende program. For at gøre dette, kan du klikke på dokumentets ikon, der vises til venstre for titlen.

**Tips:** På grund af funktionelle begrænsninger i Internet Explorer, er der sager, hvor dokumentet ikke kan åbnes i denne browser. Dette problem er der to løsninger på:

- . Du kan bede din administrator om at føje en WorkZone for Office add-in host til pålidelige websteder. Du modtager derefter et link til at downloade dokumentet.
- . Skift til Edge eller Chrome og fortsæt dit arbejde der.

### Fjern et dokument

Klik × ved siden af det dokument, du vil fjerne.

**Bemærk**:Vær opmærksom på, at der ikke vises en bekræftelsesbesked. Vær sikker på, at du skal slette dokumentet før handlingen udføres.

### <span id="page-26-0"></span>**4.14 Møderapporter**

**Tip:** Du kan også se videovejledningen om Arbejde med WorkZone-møderapporter.

## Opret en møderapport

Du kan generere en rapport, så du har alle oplysninger om mødet samlet i en PDF. Rapporten indeholder generelle detaljer om mødet (tidspunkt, deltagere dagsordenspunkter, vedhæftede dokumenter, etc.)

**Forudsætning:** For at generere en rapport. skal WorkZone-mødet allerede eksisterer.

- 1. Åbn et møde, som du vil generere en rapport for.
- 2. Klik på knappen **Opret Rapport** i WorkZone 365-ruden.
- 3. Indtast titel, dokumenttype, klassificering og andre oplysninger, der er knyttet til rapporten.
- 4. For at downloade rapporten til din lokale maskine, skal du slå knappen **Download** til.
- 5. Klik **Opret Rapport**. Rapporten genereres og vedhæftes til mødet. Du kan se rapporten i WorkZone Client på det relaterede mødes detaljeside under detaljefanen **Dokumenter**. Hvis du har slået knappen **Download** til, gemmes PDF'en både lokalt og på sagen.

**Tips:** På grund af funktionelle begrænsninger i Internet Explorer, kan rapporten ikke gemmes i denne browser. Dette problem er der to løsninger på:

- Du kan bede din administrator om at føje en WorkZone 365 add-in host til pålidelige websteder. Du modtager derefter et link til at downloade rapporten.
- Skift til Edge eller Chrome og fortsæt dit arbeide der.

# Del en møderapport

WorkZone-brugere kan altid generere møderapporten selv, eller de kan finde den oprettede rapport på den relevante sag.

For at dele en møderapport med brugere, der ikke er WorkZone,-brugere, skal du følge disse trin:

- 1. Opret en møderapport og gem den lokalt.
- 2. Åbn det relevante møde eller opret en ny mail, alt afhængigt af hvilken målgruppe, du vil dele rapporten med.
- 3. Gå til fanen **Indsæt**.
- 4. Klik **Vedhæft fil** > **Gennemse denne PC...** og vedhæft rapporten.
- 5. Klik **Send opdatering** for det relevante møde eller **Send** for den nye mail. Nu kan alle modtagere se rapporten selvom de ikke er WorkZone-brugere.
- 1. Opret en møderapport og gem den lokalt.
- 2. Åbn det relevante møde eller opret en ny mail, alt afhængigt af hvilken målgruppe, du vil dele rapporten med.
- 3. Klik **Vedhæft** og vedhæft rapporten.
- 4. Klik på **Send** Nu kan alle modtagere se rapporten selvom de ikke er WorkZonebrugere.

**Bemærk**:Det er kun mødearrangører, der kan vedhæfte møderapporter og andre filer i deres oprettede møder.

### <span id="page-28-0"></span>**4.15 Sådan angiver du en dato**

Når du angiver eller redigere en dato, kan du bruge en af følgende valgmuligheder:

- <sup>l</sup> Indtast den præcise dato.
- Vælg datoen fra kalenderen.
- Angiv en tidsperiode i forhold til nuværende tidspunkt, for eksempel + 2 uger eller - 4 timer.

Du kan bruge følgende syntakser til at definere en tidsperiode. De tilpasset til både dansk og engelsk.

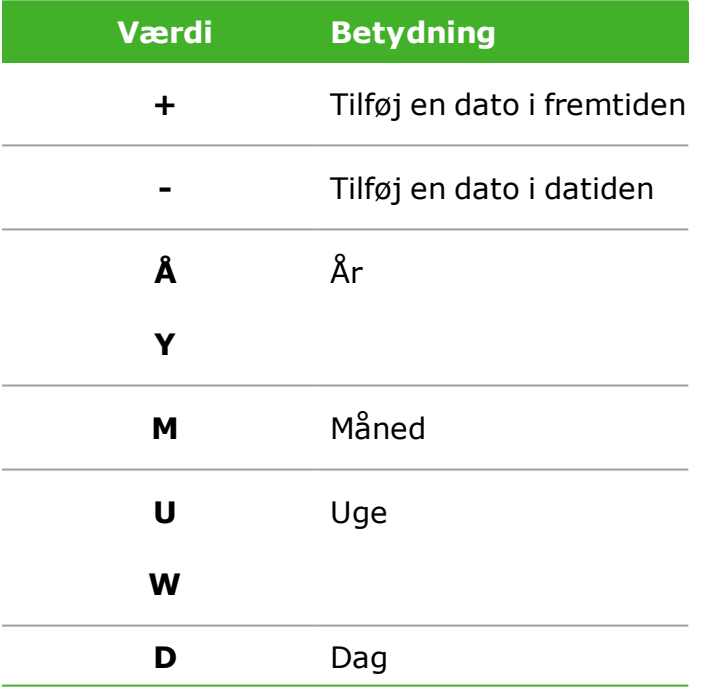

#### **Eksempel:**

+4u - Du indstiller en dato fire uger efter dags dato.

-1y - Du indstiller en dato et år før dags dato.

#### **Bemærk:**

- Du kan kun indtaste en simpel værdi for hvert datofelt, for eksempel +7w. Du kan ikke sammensætte versioner, for eksempel, +1m3w.
- <sup>l</sup> **Dag** er den normale tidsperiode. Hvis du indtaster et nummer uden en tidsværdi, tæller WorkZone for Office det som en dag. +6 er altså det samme som +6d.

## <span id="page-29-1"></span><span id="page-29-0"></span>**4.16 Søgning**

Når du foretager en søgning, indtaster du søgekriterierne i et tekstfelt eller et fritekstfelt. Søgningsoperatorer kan indtastes med store eller små bogstaver eller en blanding.

# Søgeoperatorer

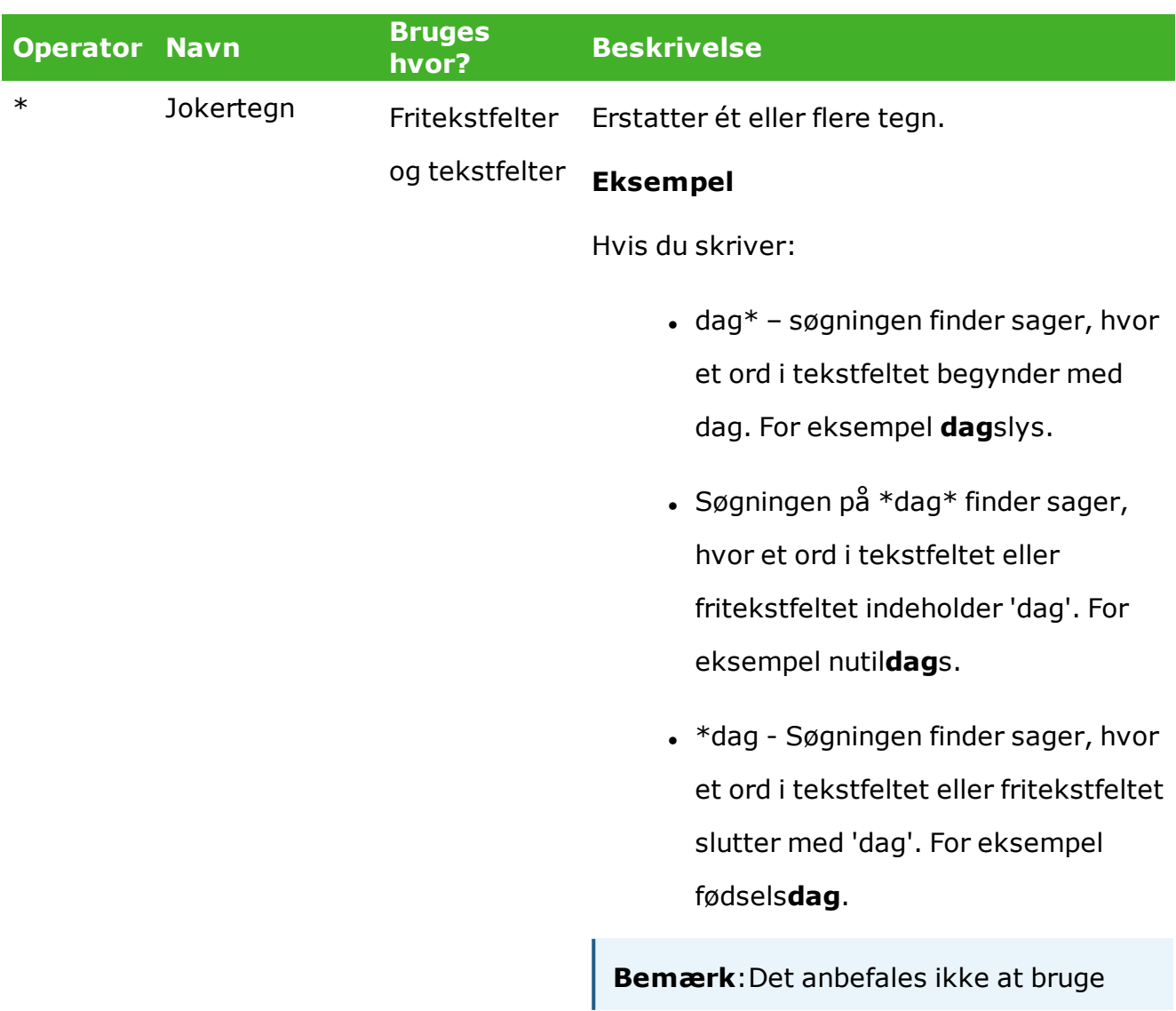

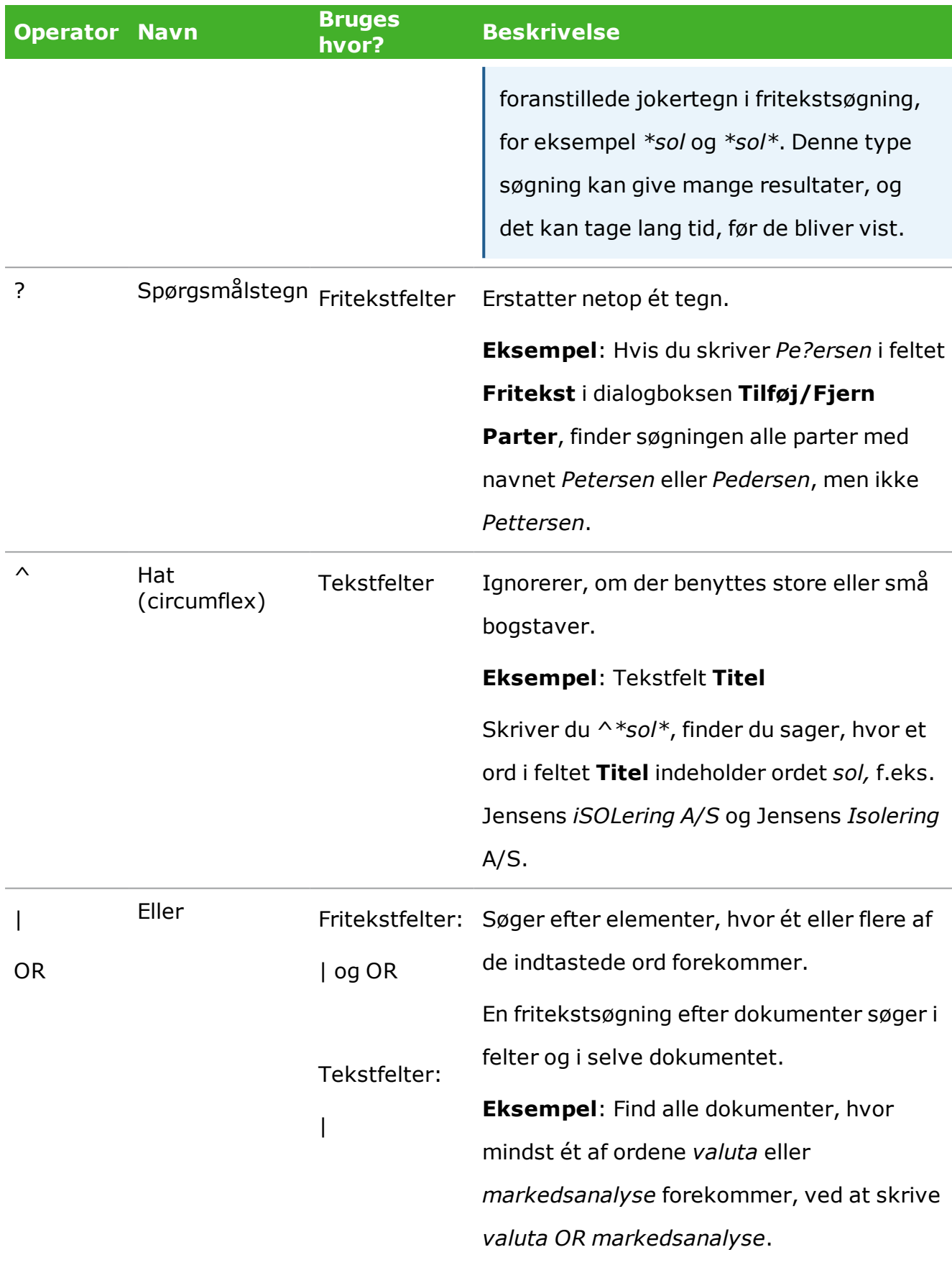

### Brugervejledning

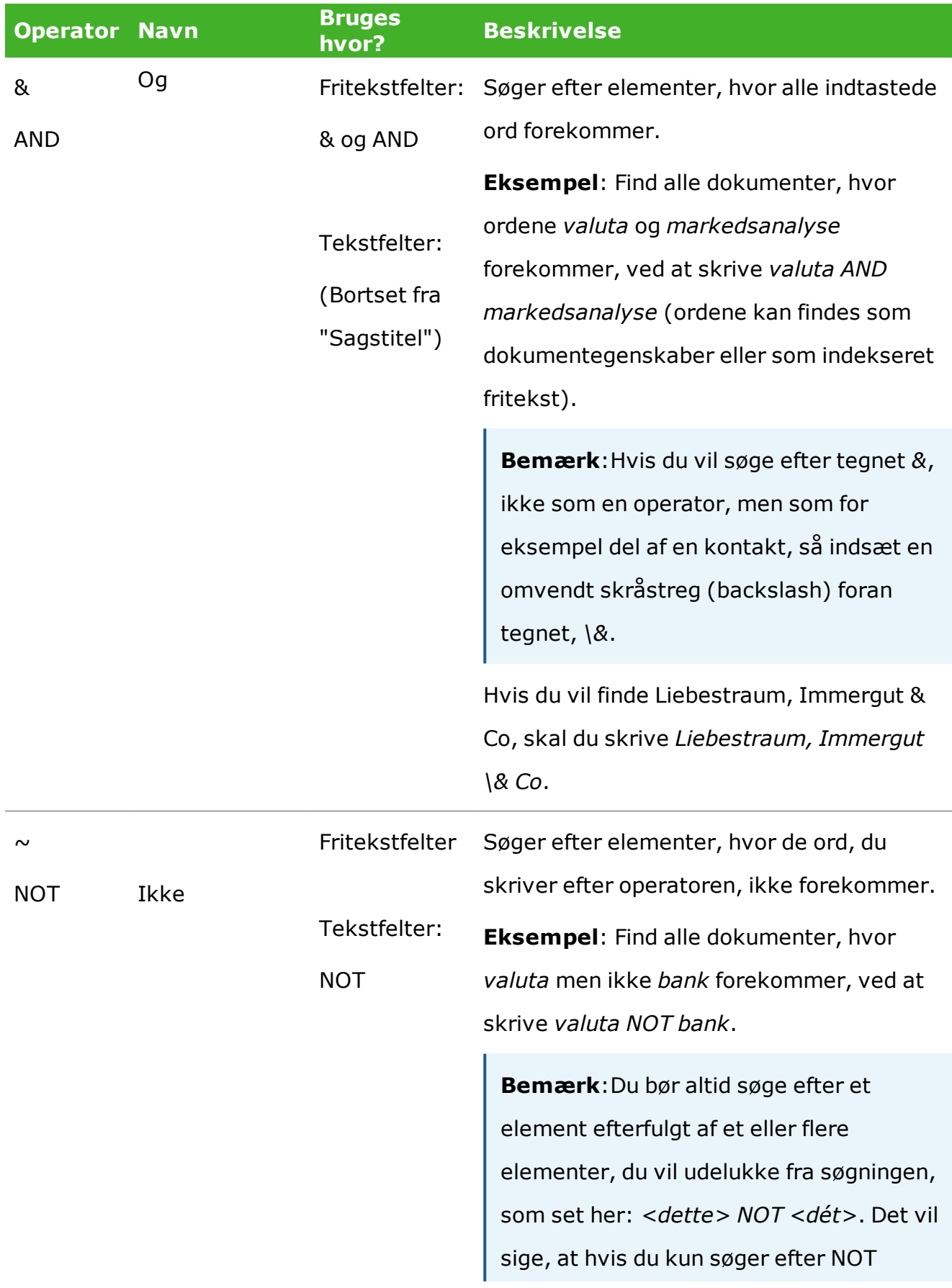

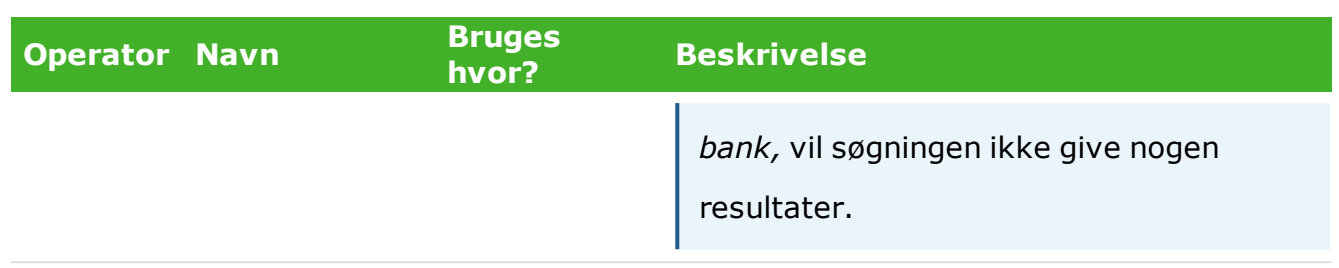

# Flere ord eller sætninger

Du kan indtaste et eller flere ord i søgefelterne:

- Hvis du indtaster ét ord, vil søgeresultaterne indeholde dette ord.
- Hvis du indtaster flere ord, vil søgeresultaterne indeholde præcis disse ord. For eksempel en sætning uden søgeoperatorer: *Solpletters betydning for klimavariationer*.
- Hvis du ikke kender den eksakte ordlyd, anbefales det at du søger efter enkelte ord i kombination med søgeoperatorer.

#### **Eksempel:**

Skriver du en kombination, som ikke findes i databasen, for eksempel *Solplet\* betydning for klimavariation\** , bliver der ikke fundet nogen søgeresultater. Chancen for at finde det, du søger, er større, hvis du skriver *solplet\* OG klimavariation\**.

# <span id="page-33-0"></span>5.17 Fejlfinding

**OAuth2-godkendelse - Kan ikke åbne dokumenterne fra et dagsordenspunkt i Microsoft Outlook**

Hvis din organisation bruger OAuth2 til brugergodkendelse, skal logge på i WorkZone Explorer før du kan åbne dokumenter, der ikke er Microsoft Office-dokumenter fra et dagsordenspunkt i Outlook.

### **macOS - Kan ikke oprette eller opdatere WorkZone-møde i Outlook med flere kontoer.**

Dette er et kendt problem. Du kan ikke oprette eller opdatere et WorkZone-møde i Outlook fordi WorkZone kun understøtter en mailkonto i macOS. Mødet åbnes med beskeden "Mødet blev afvist" eller "Enten har du ikke rettighederne til at se WorkZonemødet, eller også eksisterer mødet ikke endnu. Vær opmærksom på at det kun er mødearrangøren, der har rettigheder til at oprette WorkZone-mødet." når brugeren føjer flere kalendre til Outlook.

### **macOS - Knappen Opret er slået fra for tilbagevendende møder under oprettelse af et WorkZone-møde**

Dette er et kendt problem. Knappen **Opret** slået fra i Outlook fordi du ikke kan oprette et separat WorkZone-møde i de tilbagevendende møder på macOS.

**macOS - Kan ikke åbne WorkZone 365-ruden for Microsoft Work-dokumenter, der er arkiverede eller låste.**

Dette er et kendt problem. I Microsoft Word er WorkZone 365-ikonet deaktiveret for dokumenter med tilstanden låst eller arkiveret. Dokumentregistreringspanelet er også deaktiveret og du kan ikke redigere felterne i panelet.

**Du har ikke foretaget nogle ændringer i dokumentet, men når du lukker det, spørges du alligevel om du vil gemme din ændringer.**

Dette er et kendt problem. Det er sikkert at vælge begge valgmuligheder. Dette problem kan opstå, hvis man åbner et WorkZone 365-panel i et Word-, Excel- eller PowerPointdokument.

**Chrome - Kan ikke hente en WorkZone-møderapport i Outlook.**

Dette er et kendt problem. Du kan på nuværende tidspunkt ikke downloade rapporter fra Outlook, hvis du bruger Chrome. Brug venligst en anden browser.

**Når du bruger Outlook i en browser, kan du ikke opdatere et WorkZone-møde via WorkZone 365-ruden**

Dette er et kendt problem. Når du lukker mødevinduet i Outlook efter at have klikket **Opdater møde** i WorkZone 365-ruden, kan det hænde at du en meddelelse, der beder dig om at bekræfte, at du kasserer dine mødeændringer. Luk denne meddelelse og klik **Send** i Outlook-mødevinduet. Dine ændringer på mødet gemmes.

# <span id="page-35-0"></span>6.18 Vilkår og betingelser

# Intellektuel ejendomsret

Dette dokument tilhører KMD. Oplysningerne heri må ikke kopieres, anvendes eller videregives uden for den sammenhæng, hvori de er givet, og til andet end de af KMD godkendte forretningsmæssige formål eller til teknisk evaluering, i overensstemmelse med aftalen mellem KMD og modtager. Dette forbehold afskærer ikke modtageren fra at bruge oplysningerne, såfremt de er fremskaffet på lovlig vis, og der ikke fremgår andre begrænsninger af anden aftale mellem KMD og modtageren.

# Ansvarsfraskrivelse

Dette dokument er udelukkende beregnet til generel oplysning. Oplysningerne anses for at være korrekte og retvisende. KMD kan dog ikke garantere dette. KMD forbeholder sig retten til at ændre dokumentet og de beskrevne produkter uden varsel. KMD og dokumentets ophavsmænd fraskriver sig ethvert erstatningsansvar.

Copyright © KMD A/S 2020. Alle rettigheder forbeholdes.